# CUELE WindowsNT®対応ドライバ

#### **WindowsNT®**

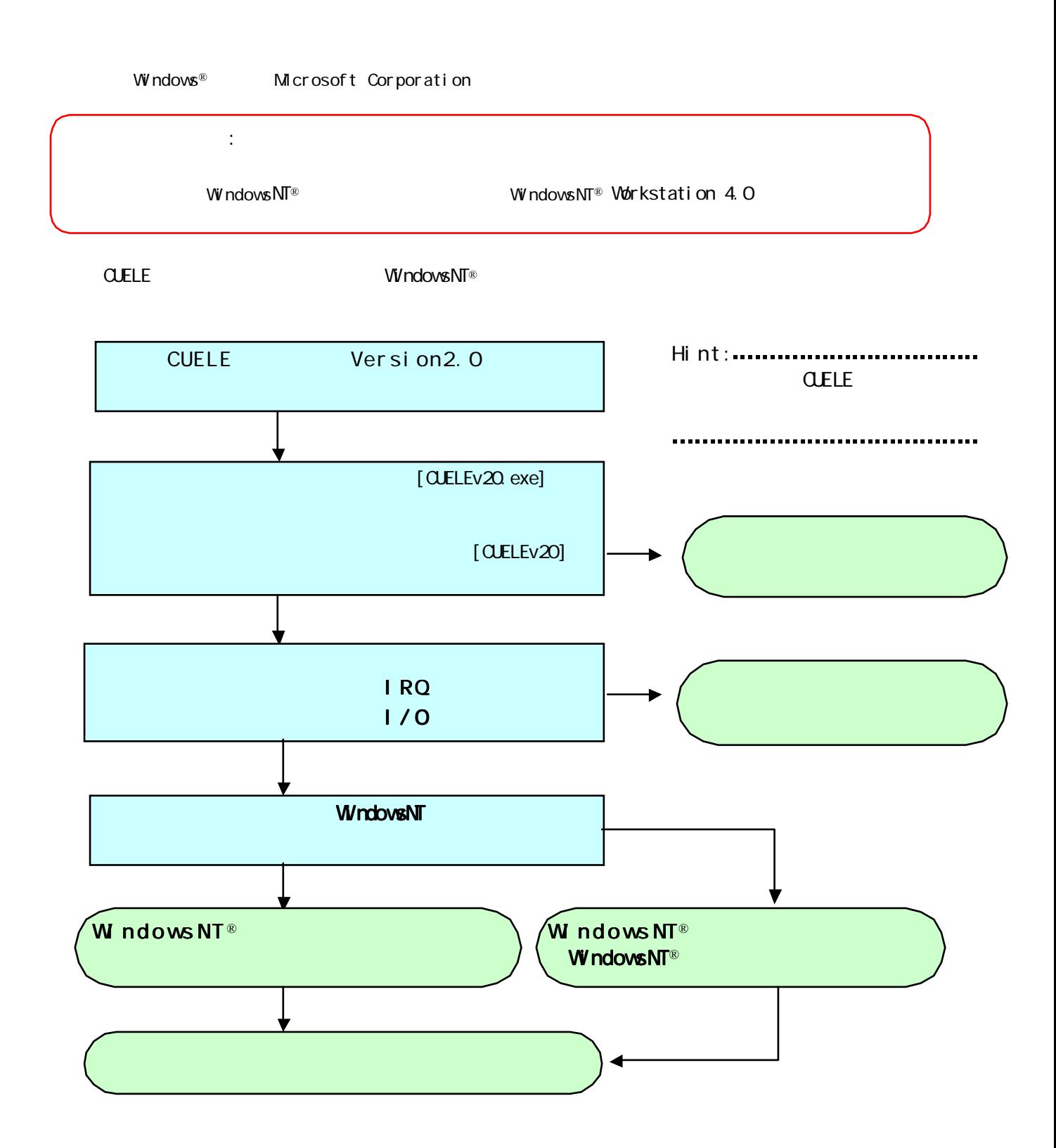

## ダウンロードしたドライバを解凍するには

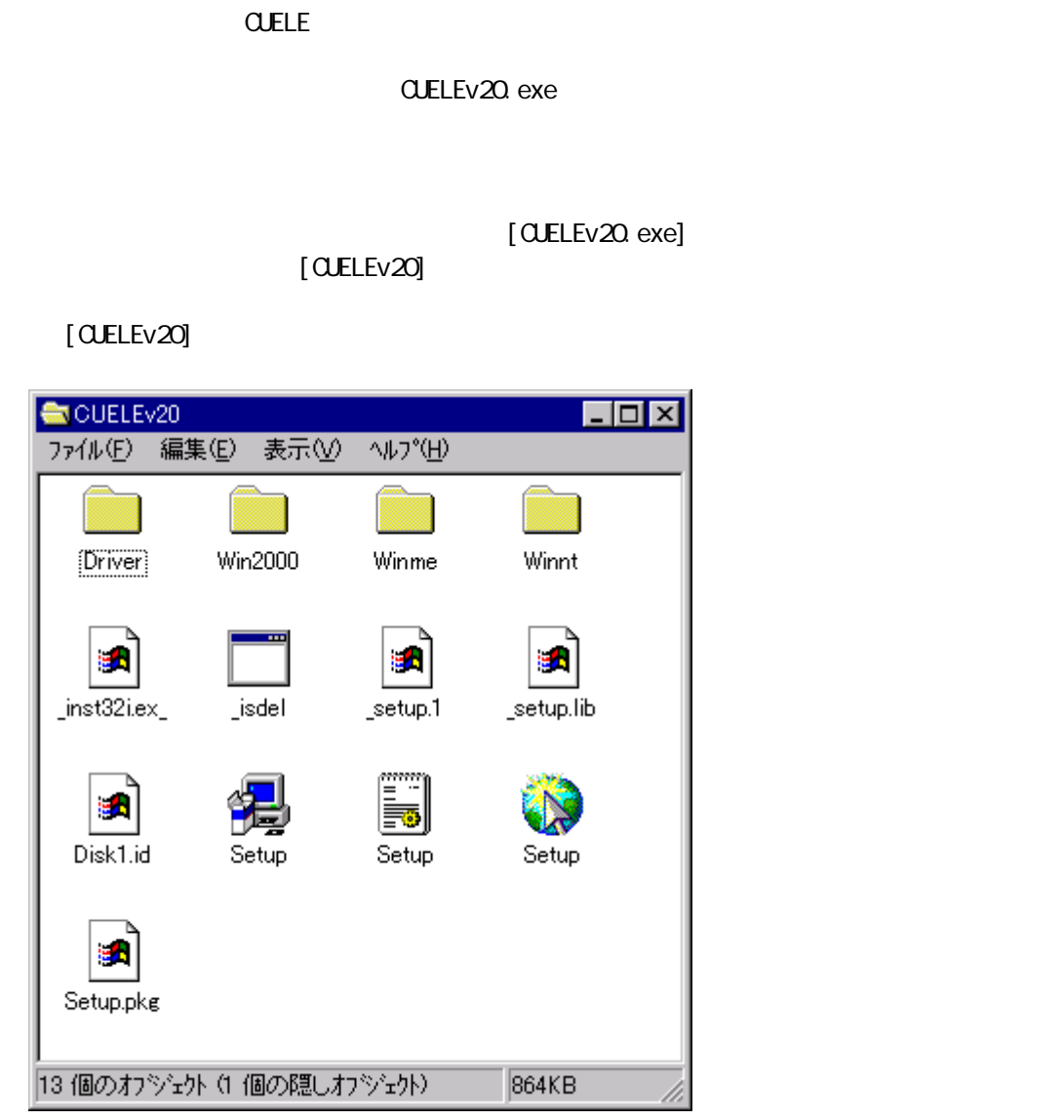

### $\begin{bmatrix} 1 & 1 & 1 & 1 \end{bmatrix}$   $\begin{bmatrix} 1 & 1 & 1 \end{bmatrix}$

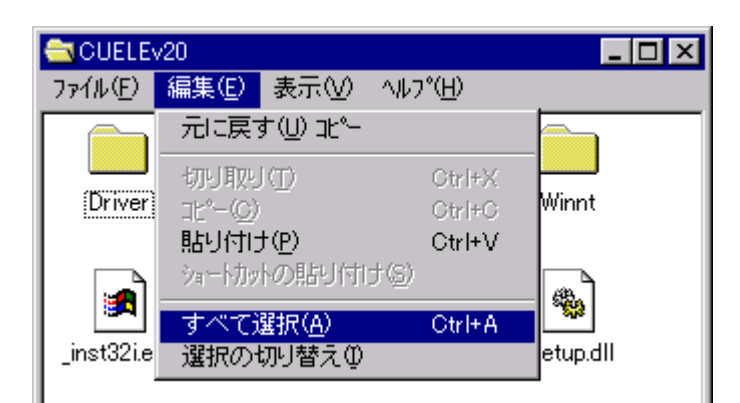

[ ] [] [3.5 FD]

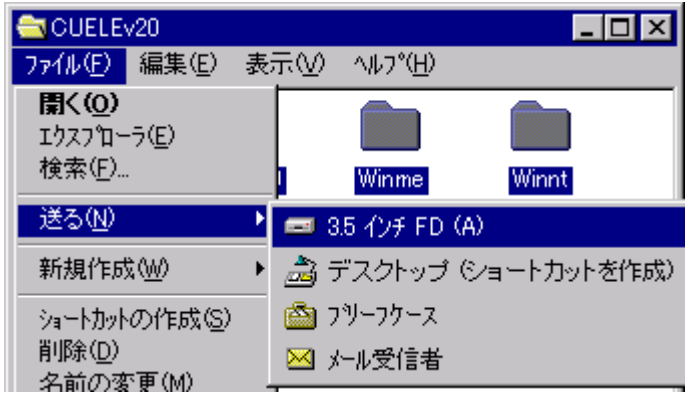

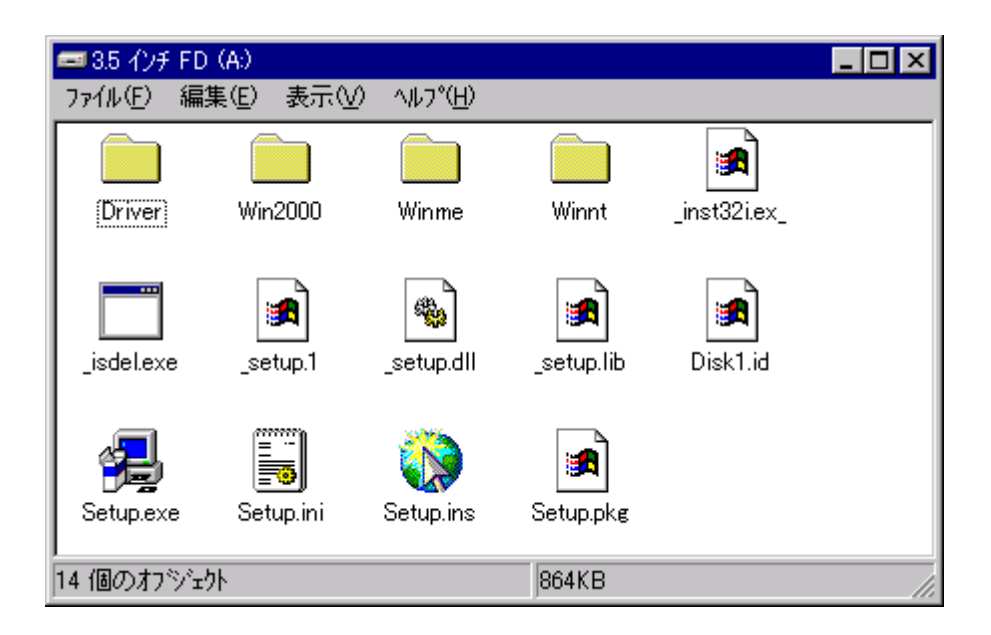

## パソコンの空きリソースを確認するには

WindowsNT®

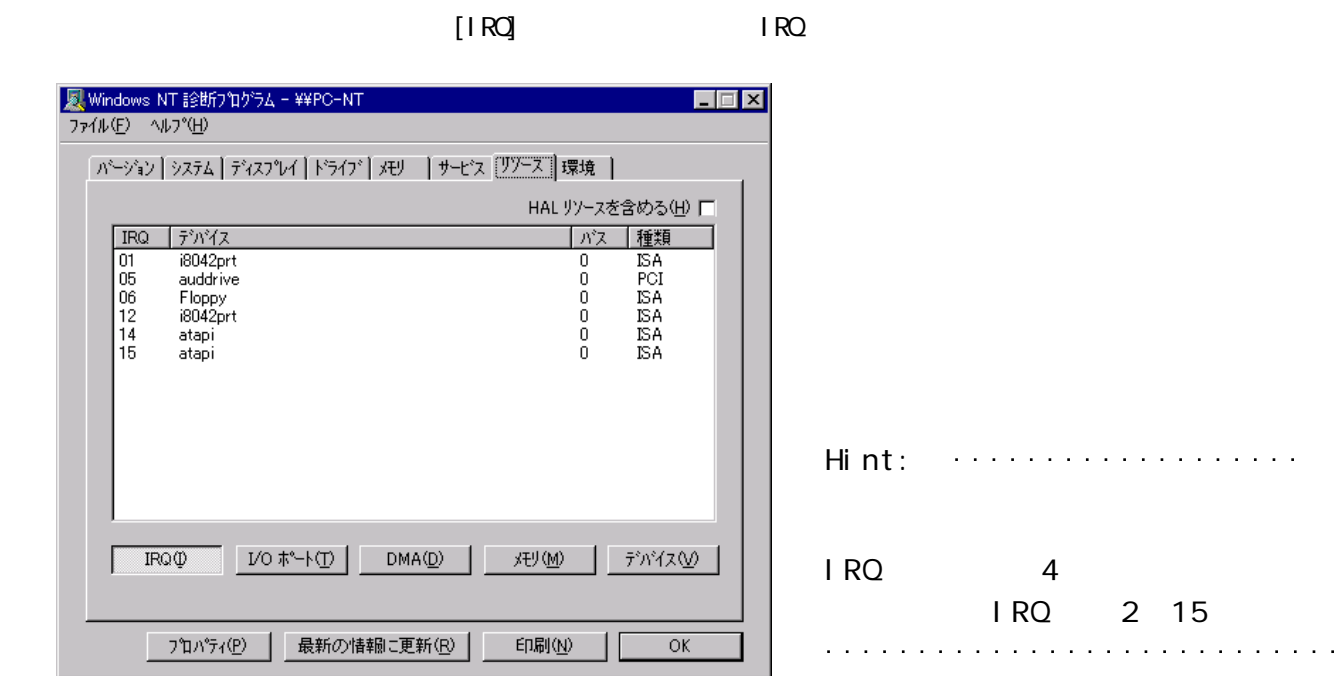

1.「スタート」→「プログラム」→「管理ツール」の順にポイントし、「WindowsNT診断プログラム」

 $1/0$ 

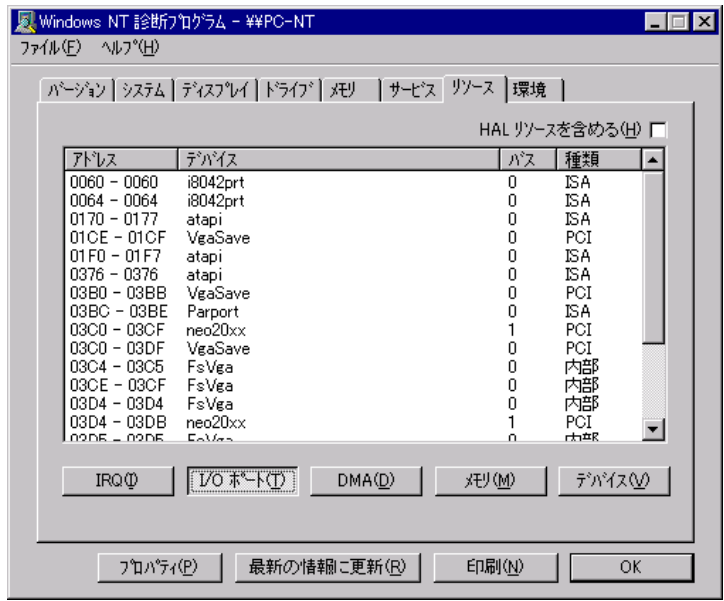

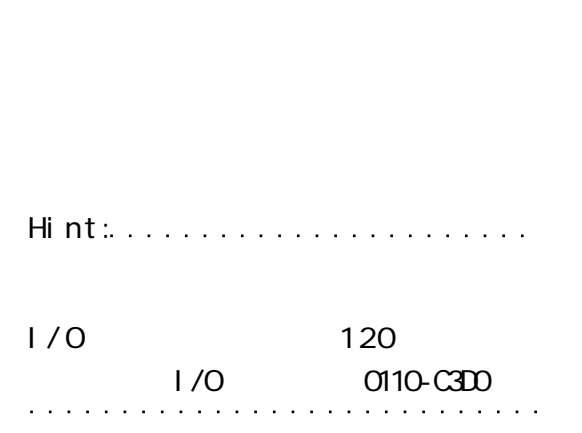

## WindowsNT®ドライバのインストール手順

### WindowsNT

**WindowsNT®** 

 $\mathsf{V}\mathsf{V}$ ndows  $\mathsf{N}\mathsf{T}^\circledast$ 

Administrator

2.CUCLAND PCMCIA

#### **WindowsNT®**

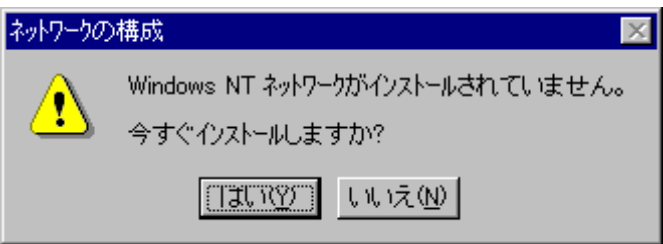

 $W$  ndows NT  $^{\circledR}$ 

#### **Windows**

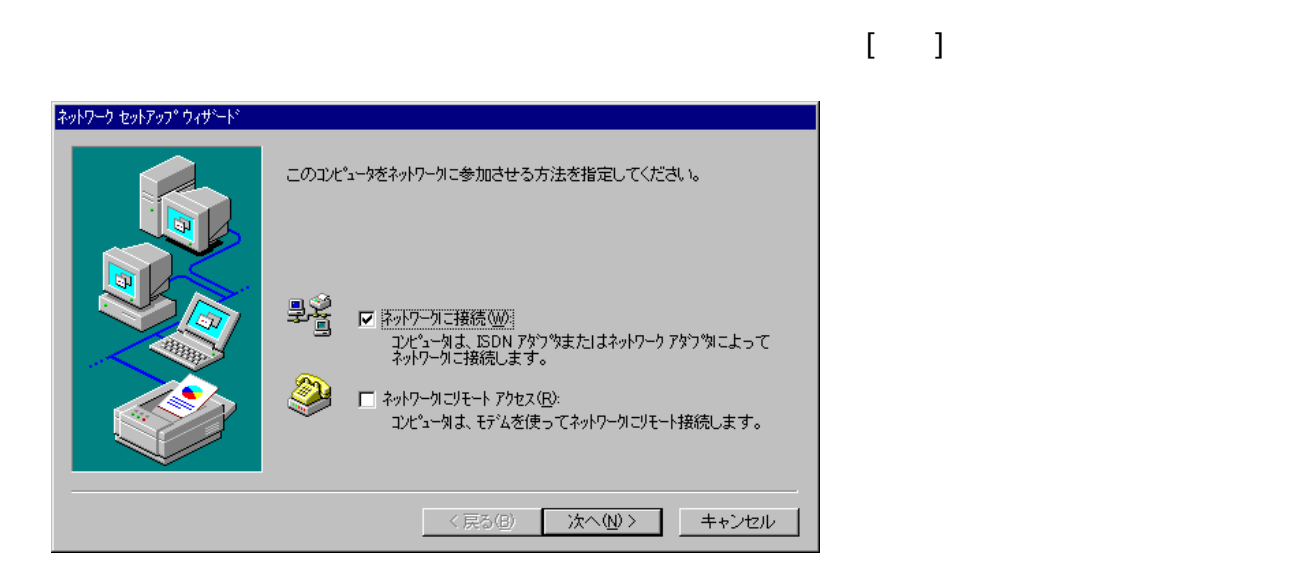

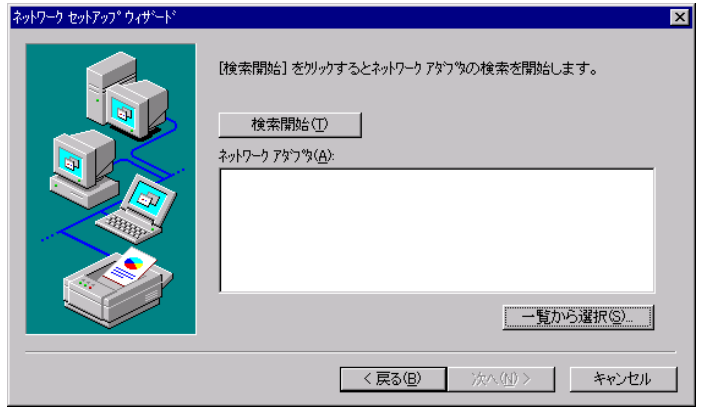

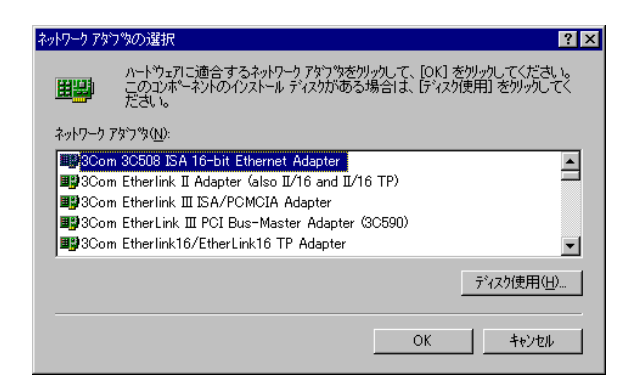

#### A: \WinNT

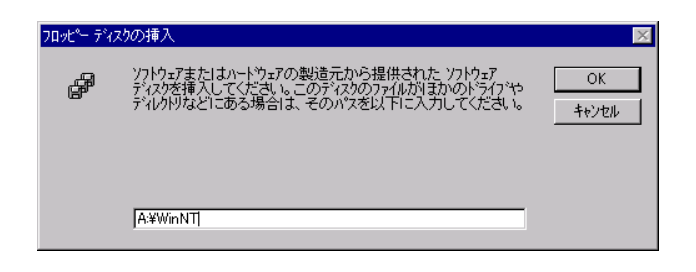

#### FJP CUELE PCMCIA Driver

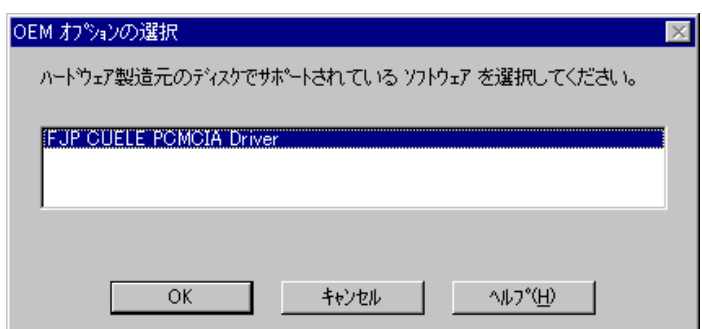

#### FJP CUELE PCMCIA Driver

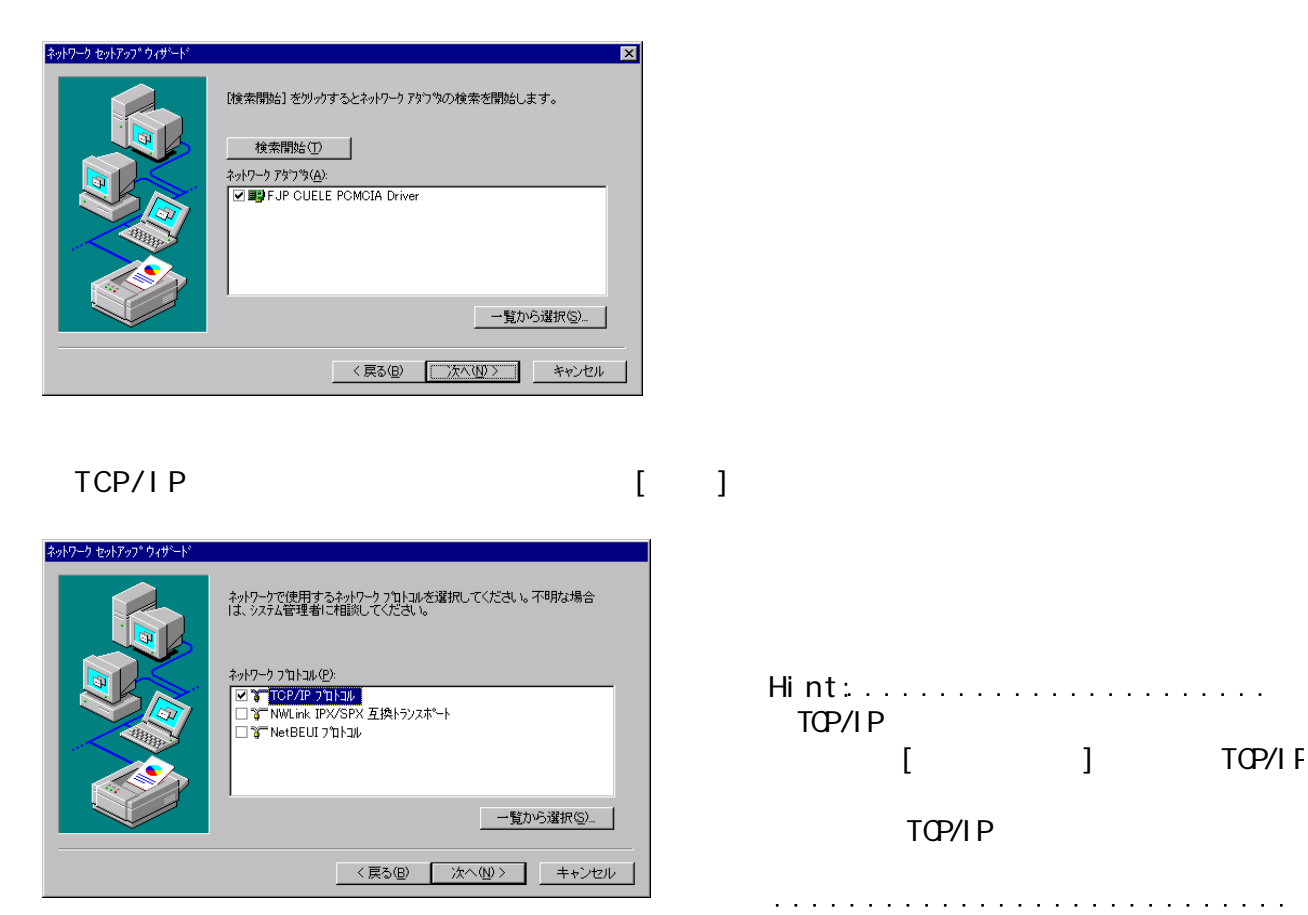

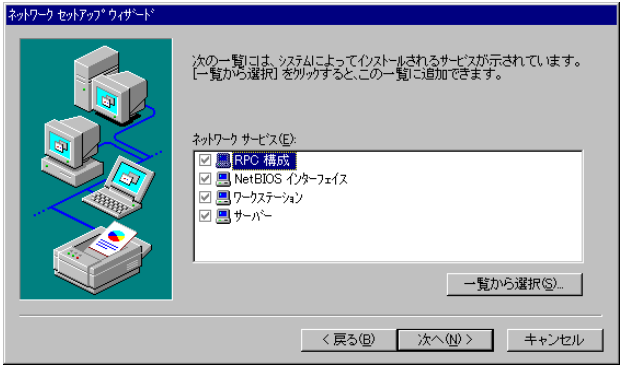

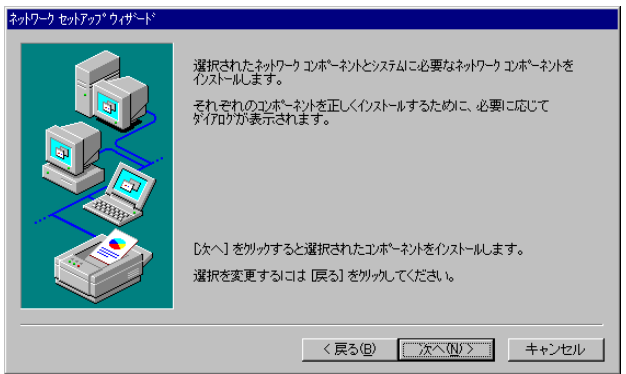

7

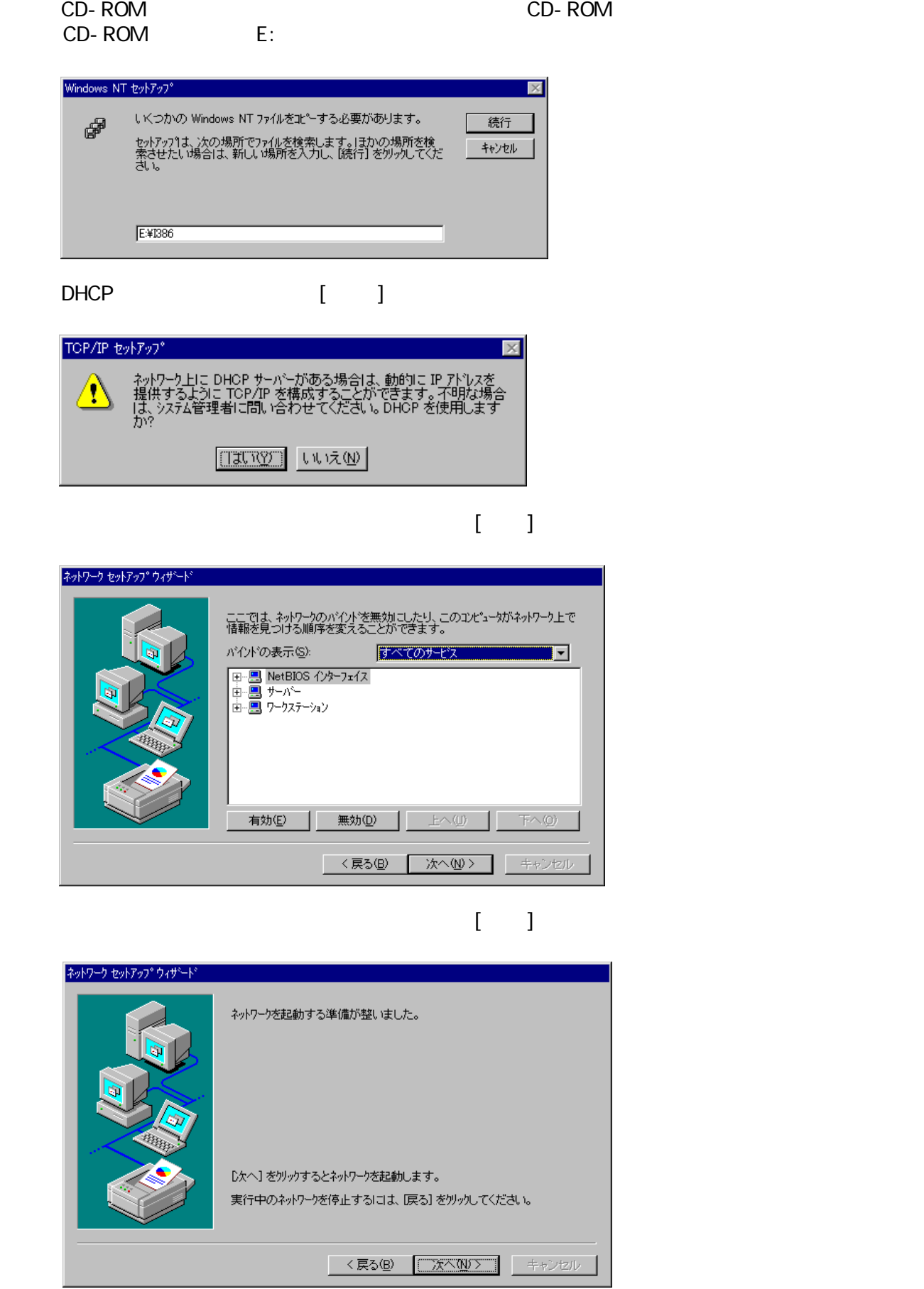

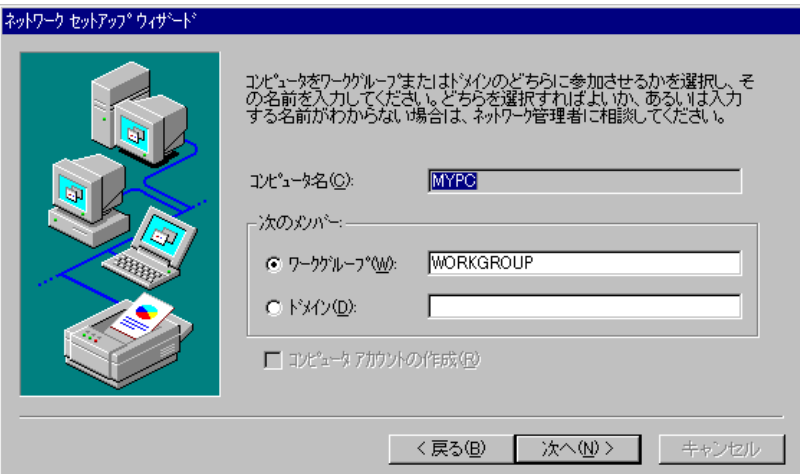

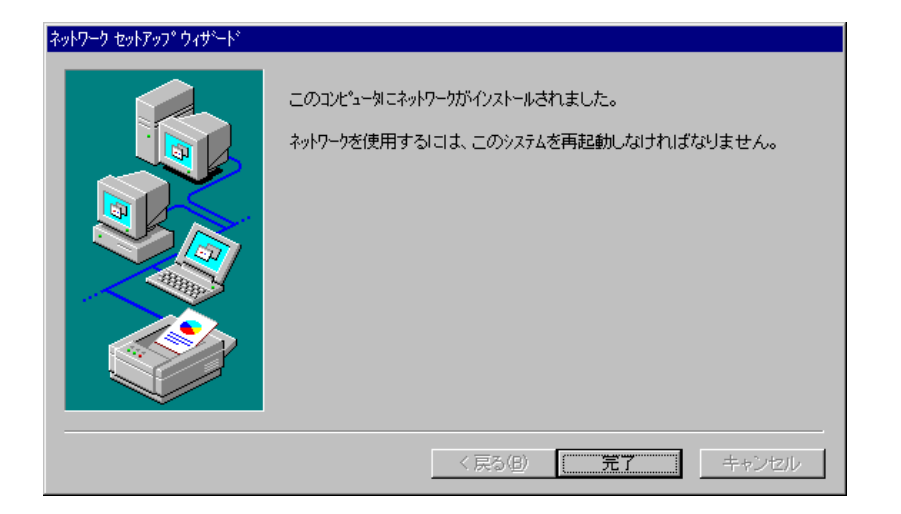

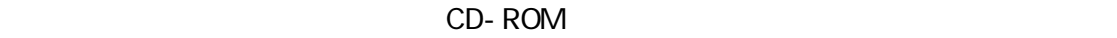

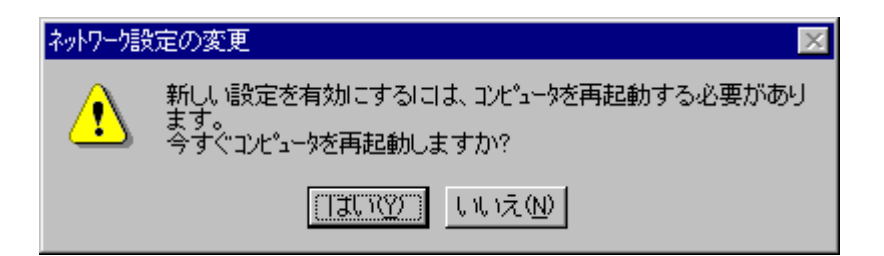

### WindowsNT®ドライバのインストール手順 (ネットワークアダプタの追加 ネットワークアダプタの追加) ネットワークアダプタの追加)

**WindowsNT®** 

Administrator

2. COMCIA

 $[$   $]$ 

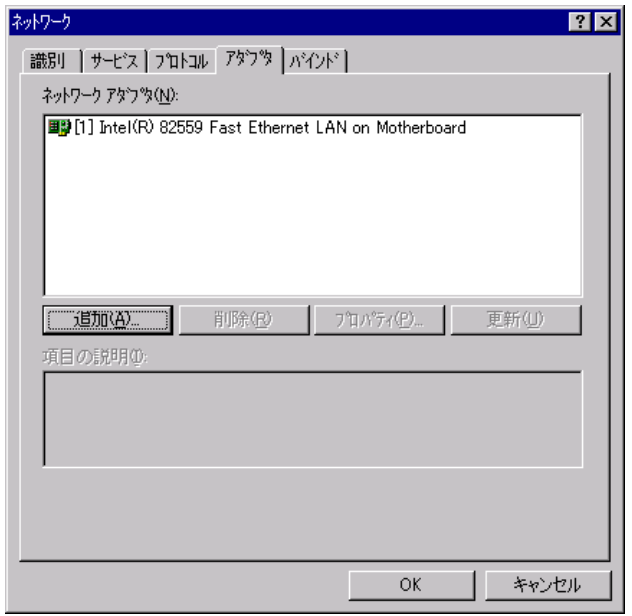

 $[$   $]$  $\mathsf{A}$ :

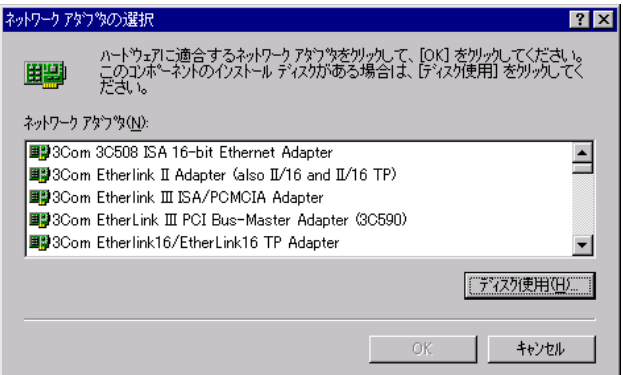

5. NW NNT [OK]

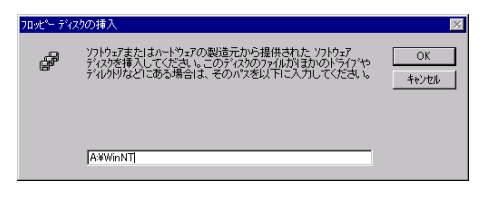

### OEM FJP CUELE PCMCIA Driver [OK]

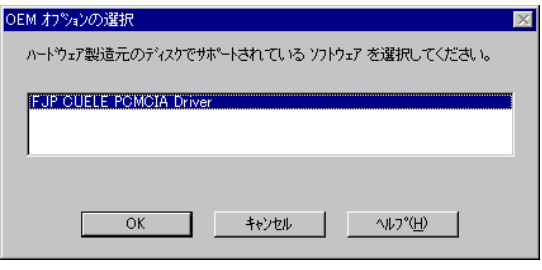

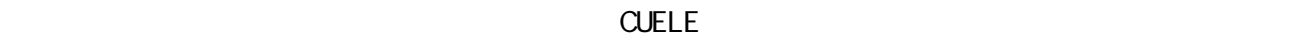

 $\begin{bmatrix} 1 & 1 \end{bmatrix}$ 

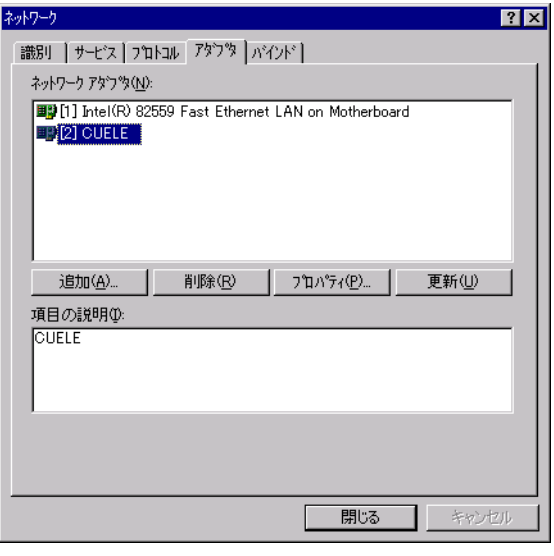

8.「バインドの確認」後「ネットワーク」画面の[プロトコル]タブをクリックし、「TCP/IPプロトコル」、[プロパティ]

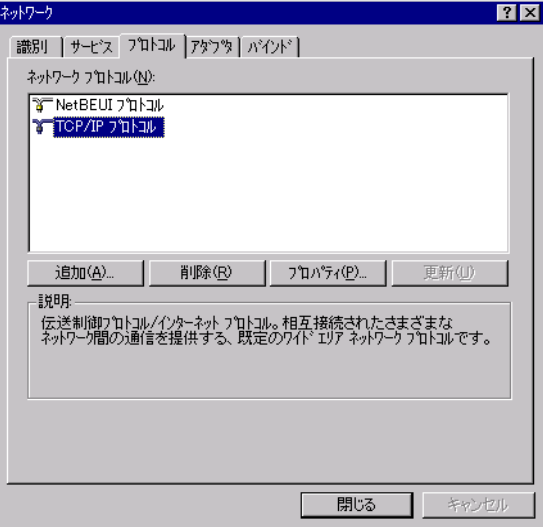

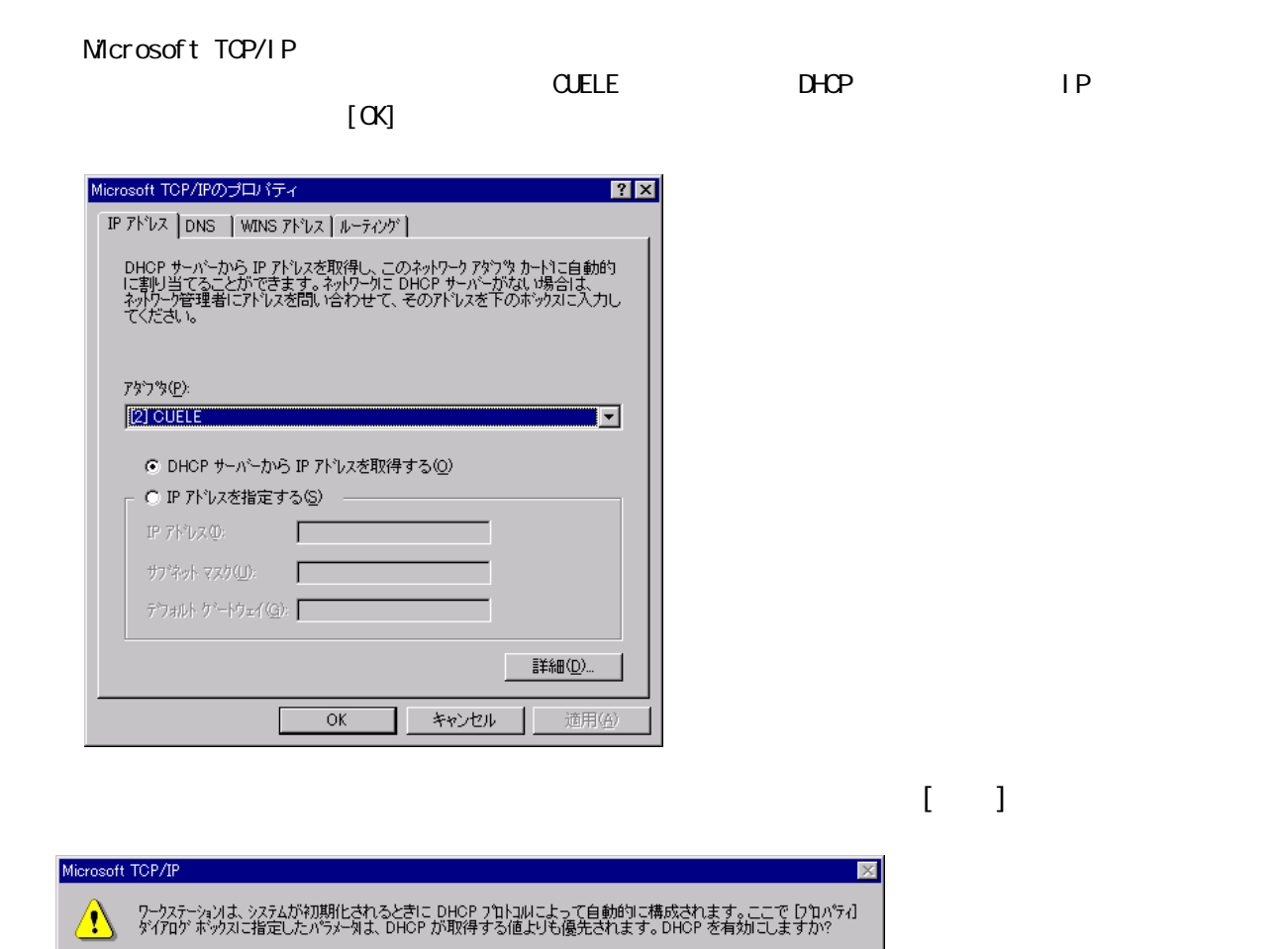

 $CD-RO<sub>1</sub>$ 

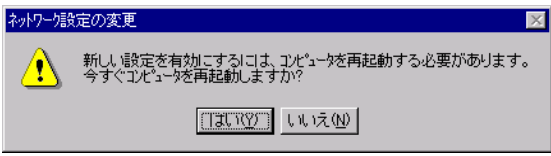

 $TUVY$   $UVZW$ 

### 設定ユーティリティのインストール手順

CUELEv20

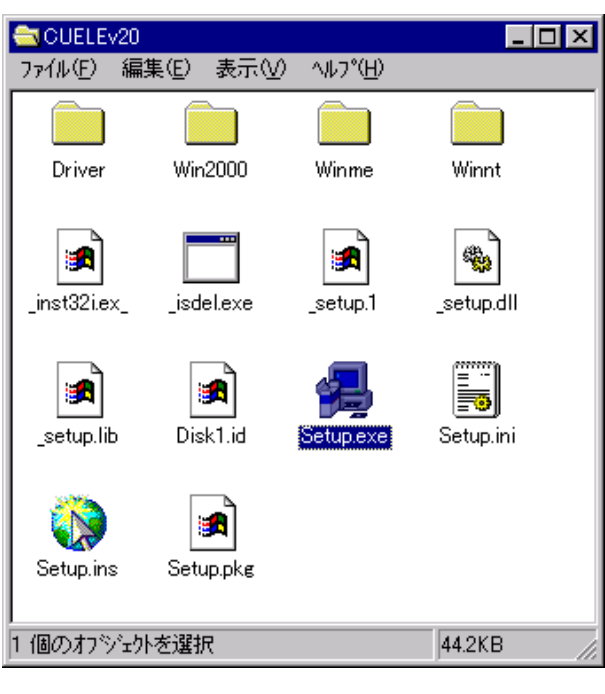

Set up

2.インストーラが起動されます。[次へ]をクリックします。

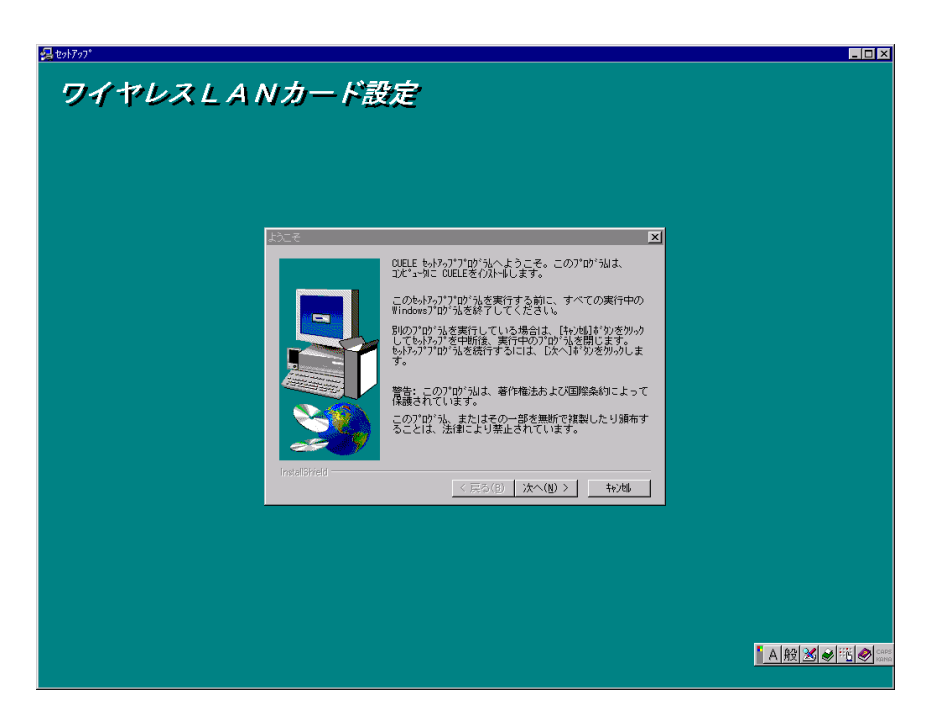